**Oracle® Advanced Support Gateway Installation Guide**

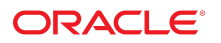

**Part No: E40642-41** September 2024

#### Oracle Advanced Support Gateway Installation Guide

### **Part No: E40642-41**

Copyright © 2011, 2024, Oracle and/or its affiliates.

This software and related documentation are provided under a license agreement containing restrictions on use and disclosure and are protected by intellectual property laws. Except as expressly permitted in your license agreement or allowed by law, you may not use, copy, reproduce, translate, broadcast, modify, license, transmit, distribute, exhibit, perform,<br>publish, or display any part, in any form prohibited.

The information contained herein is subject to change without notice and is not warranted to be error-free. If you find any errors, please report them to us in writing.

If this is software or related documentation that is delivered to the U.S. Government or anyone licensing it on behalf of the U.S. Government, then the following notice is applicable:

U.S. GOVERNMENT END USERS: Oracle programs, including any operating system, integrated software, any programs installed on the hardware, and/or documentation, delivered to U.S. Government end users are "commercial computer software" pursuant to the applicable Federal Acquisition Regulation and agency-specific supplemental regulations. As such, use, duplication, disclosure, modification, and adaptation of the programs, including any operating system, integrated software, any programs installed on the<br>hardware, and/or documentation, shall be

This software or hardware is developed for general use in a variety of information management applications. It is not developed or intended for use in any inherently dangerous applications, including applications that may create a risk of personal injury. If you use this software or hardware in dangerous applications, then you shall be responsible to take all appropriate fail-safe, backup, redundancy, and other measures to ensure its safe use. Oracle Corporation and its affiliates disclaim any liability for any damages caused by use of this software or hardware in dangerous applications.

Oracle and Java are registered trademarks of Oracle and/or its affiliates. Other names may be trademarks of their respective owners.

Intel and Intel Xeon are trademarks or registered trademarks of Intel Corporation. All SPARC trademarks are used under license and are trademarks or registered trademarks of SPARC International, Inc. AMD, Opteron, the AMD logo, and the AMD Opteron logo are trademarks or registered trademarks of Advanced Micro Devices. UNIX is a registered trademark of The Open Group.

This software or hardware and documentation may provide access to or information about content, products, and services from third parties. Oracle Corporation and its affiliates are not responsible for and expressly disclaim all warranties of any kind with respect to third-party content, products, and services unless otherwise set forth in an applicable agreement between you and Oracle. Oracle Corporation and its affiliates will not be responsible for any loss, costs, or damages incurred due to your access to or use of third-party content, products, or services, except as set forth in an applicable agreement between you and Oracle.

#### **Access to Oracle Support**

Oracle customers that have purchased support have access to electronic support through My Oracle Support. For information, visit [http://www.oracle.com/pls/topic/lookup?](http://www.oracle.com/pls/topic/lookup?ctx=acc&id=info) [ctx=acc&id=info](http://www.oracle.com/pls/topic/lookup?ctx=acc&id=info) or visit <http://www.oracle.com/pls/topic/lookup?ctx=acc&id=trs> if you are hearing impaired.

#### **Référence: E40642-41**

Copyright © 2011, 2024, Oracle et/ou ses affiliés.

Ce logiciel et la documentation qui l'accompagne sont protégés par les lois sur la propriété intellectuelle. Ils sont concédés sous licence et soumis à des restrictions d'utilisation et de divulgation. Sauf stipulation expresse de votre contrat de licence ou de la loi, vous ne pouvez pas copier, reproduire, traduire, diffuser, modifier, accorder de licence, transmettre, distribuer, exposer, exécuter, publier ou afficher le logiciel, même partiellement, sous quelque forme et par quelque procédé que ce soit. Par ailleurs, il est interdit de procéder à toute ingénierie inverse du logiciel, de le désassembler ou de le décompiler, excepté à des fins d'interopérabilité avec des logiciels tiers ou tel que prescrit par la loi.

Les informations fournies dans ce document sont susceptibles de modification sans préavis. Par ailleurs, Oracle Corporation ne garantit pas qu'elles soient exemptes d'erreurs et vous invite, le cas échéant, à lui en faire part par écrit.

Si ce logiciel, ou la documentation qui l'accompagne, est livré sous licence au Gouvernement des Etats-Unis, ou à quiconque qui aurait souscrit la licence de ce logiciel pour le compte du Gouvernement des Etats-Unis, la notice suivante s'applique :

U.S. GOVERNMENT END USERS: Oracle programs, including any operating system, integrated software, any programs installed on the hardware, and/or documentation, delivered to U.S. Government end users are "commercial computer software" pursuant to the applicable Federal Acquisition Regulation and agency-specific supplemental<br>regulations. As such, use, duplication, disclosure, modif hardware, and/or documentation, shall be subject to license terms and license restrictions applicable to the programs. No other rights are granted to the U.S. Government.

Ce logiciel ou matériel a été développé pour un usage général dans le cadre d'applications de gestion des informations. Ce logiciel ou matériel n'est pas conçu ni n'est destiné à être utilisé dans des applications à risque, notamment dans des applications pouvant causer un risque de dommages corporels. Si vous utilisez ce logiciel ou ce matériel dans le cadre d'applications dangereuses, il est de votre responsabilité de prendre toutes les mesures de secours, de sauvegarde, de redondance et autres mesures nécessaires à son utilisation dans des conditions optimales de sécurité. Oracle Corporation et ses affiliés déclinent toute responsabilité quant aux dommages causés par l'utilisation de ce logiciel ou matériel pour des applications dangereuses.

Oracle et Java sont des marques déposées d'Oracle Corporation et/ou de ses affiliés. Tout autre nom mentionné peut correspondre à des marques appartenant à d'autres propriétaires qu'Oracle.

Intel et Intel Xeon sont des marques ou des marques déposées d'Intel Corporation. Toutes les marques SPARC sont utilisées sous licence et sont des marques ou des marques déposées de SPARC International, Inc. AMD, Opteron, le logo AMD et le logo AMD Opteron sont des marques ou des marques déposées d'Advanced Micro Devices. UNIX est une marque déposée de The Open Group.

Ce logiciel ou matériel et la documentation qui l'accompagne peuvent fournir des informations ou des liens donnant accès à des contenus, des produits et des services émanant de tiers. Oracle Corporation et ses affiliés déclinent toute responsabilité ou garantie expresse quant aux contenus, produits ou services émanant de tiers, sauf mention contraire stipulée dans un contrat entre vous et Oracle. En aucun cas, Oracle Corporation et ses affiliés ne sauraient être tenus pour responsables des pertes subies, des coûts occasionnés ou des dommages causés par l'accès à des contenus, produits ou services tiers, ou à leur utilisation, sauf mention contraire stipulée dans un contrat entre vous et Oracle.

#### **Accès aux services de support Oracle**

Les clients Oracle qui ont souscrit un contrat de support ont accès au support électronique via My Oracle Support. Pour plus d'informations, visitez le site [http://www.oracle.com/](http://www.oracle.com/pls/topic/lookup?ctx=acc&id=info) [pls/topic/lookup?ctx=acc&id=info](http://www.oracle.com/pls/topic/lookup?ctx=acc&id=info) ou le site <http://www.oracle.com/pls/topic/lookup?ctx=acc&id=trs> si vous êtes malentendant.

# **Contents**

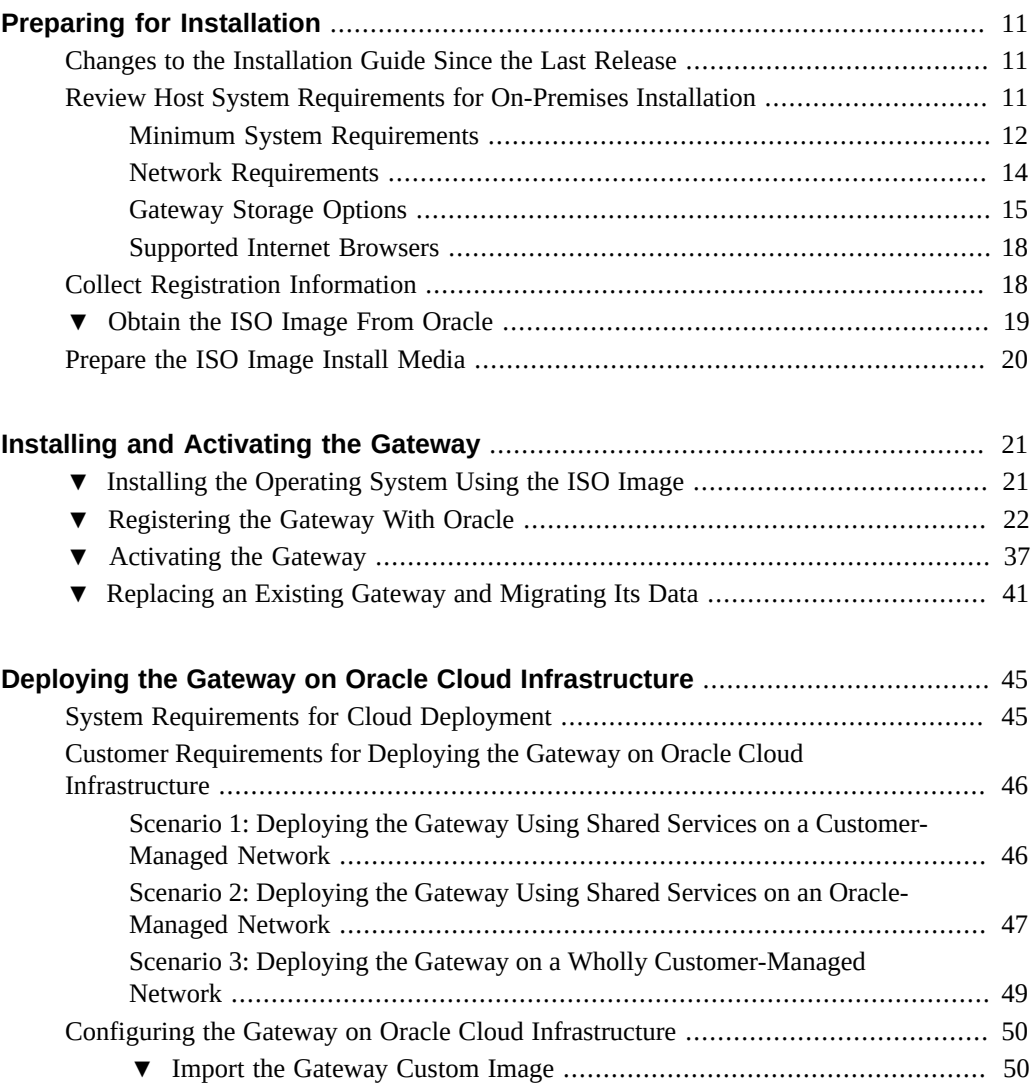

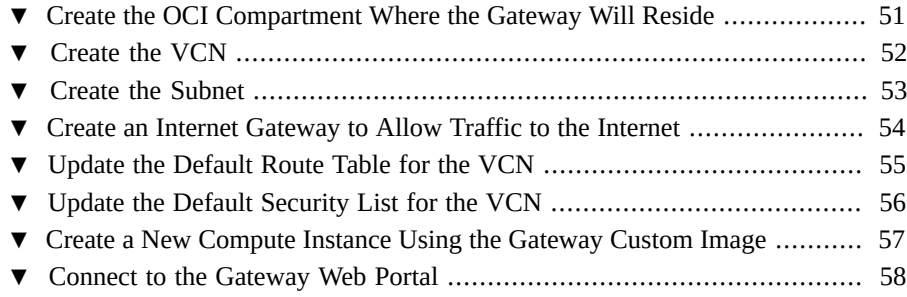

# <span id="page-5-0"></span>Preparing for Installation

This document details how to build Oracle Advanced Support Gateway (hereafter referred to as Gateway/the Gateway) both in the Cloud (using Oracle Cloud Infrastructure, or OCI) and in an on-premises configuration:

- To deploy the Gateway in the Cloud, see ["Deploying the Gateway on Oracle Cloud](#page-39-0) [Infrastructure" on page 45](#page-39-0).
- To install an on-premises Gateway, review the following multi-step process:
	- ["Review Host System Requirements for On-Premises Installation" on page 11](#page-5-2)
	- ["Collect Registration Information" on page 18](#page-12-1)
	- ["Obtain the ISO Image From Oracle" on page 19](#page-13-0)

# <span id="page-5-1"></span>**Changes to the Installation Guide Since the Last Release**

There have been no significant changes made to *Oracle Advanced Support Gateway Installation Guide* (this guide) since the last release (E40642-40; June 2024).

# <span id="page-5-2"></span>**Review Host System Requirements for On-Premises Installation**

This section applies to an on-premises Gateway installation. To review the requirements for deploying the Gateway on the Cloud, see ["Deploying the Gateway on Oracle Cloud](#page-39-0) [Infrastructure" on page 45](#page-39-0).

The software gateway can be installed directly onto a server (bare metal install) or within a supported virtual machine. The gateway includes a modified version of Oracle Linux 8. It can be installed in any environment which supports Oracle Linux 8 and meets the minimum specifications outlined in the following sections.

**Note - Visit the Oracle Linux certified hardware page to see a list of hardware servers that have** been certified to run this version of Oracle Linux.

The following topics are covered in this section:

- ["Minimum System Requirements" on page 12](#page-6-0)
- ["Network Requirements" on page 14](#page-8-0)
- ["Gateway Storage Options" on page 15](#page-9-0)
- ["Supported Internet Browsers" on page 18](#page-12-0)

## <span id="page-6-0"></span>**Minimum System Requirements**

If you would like to order a server from Oracle for the purpose of running the gateway, Oracle recommends the Gateway Server X9-2. The gateway software has been certified on this server and has undergone extensive testing and tuning to ensure this configuration achieves the best performance and availability for your service offerings.

This server can be ordered through your Oracle sales representative or Oracle-authorized distributor.

To order the Gateway Server X9-2, contact Sales Assistance at +1-888-672-2534.

If you do not wish to purchase the certified server from Oracle, you can use a server or Virtual Machine (VM) that meets the following requirements:

| Category | On-premises<br><b>Minimum</b>                | On-premises<br>Recommended    | <b>Additional Details</b>                                                                                                    |
|----------|----------------------------------------------|-------------------------------|----------------------------------------------------------------------------------------------------|
| CPU      | 4 cores                                      | 8 cores                       | The CPU must be 64-bit, x86 architecture (x64)<br>or x86-64). The most common vendors for these<br>processors are Intel and AMD.                                                 |
| Memory   | 48 GB                                        | 64 GB                         | The recommended configuration supports up to<br>eight (8) full-rack Oracle Engineered Systems (or<br>equivalent products.)                                                       |
|          |                                              |                               | The minimum configuration is acceptable for a<br>small installation that provides service for one (1)<br>or (2) full rack Oracle Engineered Systems (or<br>equivalent products.) |
|          |                                              |                               | The Gateway supports a maximum of 90 agents or<br>up to 900 targets with status whichever is lower.                                                                              |
| Storage  | 1 disk $>=$ 1 TB (if<br>using local storage) | $6$ disks $\geq 1$ TB<br>each | Multiple disks are recommended to provide fault<br>tolerance using RAID, which is supported by                                                                                   |

**TABLE 1** Advanced Support Gateway Minimum Host System Installation Requirements

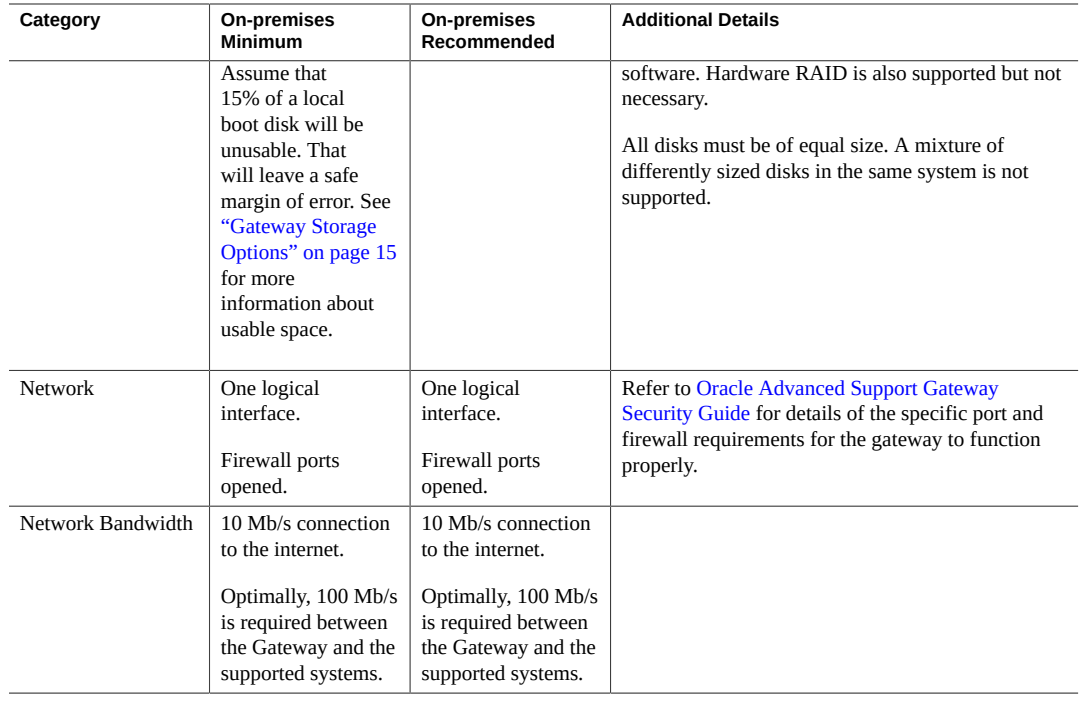

- The Gateway can be installed in **one of the following ways**:
	- Directly onto any server hardware that is supported by Oracle Linux 8.*x* and Unbreakable Enterprise Kernel (UEK) 5.4 (or later), *or*
	- On Oracle VM, or
	- On a VM that supports installation of Oracle Linux 8.*x* and Unbreakable Enterprise Kernel (UEK) 5.4 or later. For further information, see [MOS Note 417770.1](https://support.oracle.com/epmos/faces/DocumentDisplay?id=417770.1).

To review the Oracle Support position for Oracle products running on virtualized environments, see [MOS Note 249212.1](https://support.oracle.com/epmos/faces/DocumentDisplay?id=249212.1).

You can view a list of servers that have been certified to run on Oracle Linux from the Oracle Linux certified hardware page at:

<http://linux.oracle.com/pls/apex/f?p=117:1:489726292744914>

**Note -** Due to incompatibility issues associated with installing the Gateway software on Cisco UCS servers, it is recommended that Cisco UCS servers not be used for the Gateway hardware.

If the configuration shown in the table is not available, then email acsdirect\_us@oracle.com or contact your Oracle sales representative.

If the gateway is required for more than two full rack systems per site, then a custom configuration with more cores, disks, or memory is required and can be configured on the Oracle Store or ordered through your Oracle sales representative or Oracle-authorized distributor. The recommended configuration will support up to eight (8) Oracle Engineered Systems.

## <span id="page-8-0"></span>**Network Requirements**

The Gateway server must have at least one interface configured with an IPv4 address that is used to communicate to the Internet and the Oracle endpoints. You can add more interfaces to the Gateway to support systems that are not accessible from the primary interface. These interfaces can support either IPv4 or IPv6.

**Note -** When IPv6 addresses are added to the primary interface, *you are not required to add a physically separate cable* to support internal IPv6 networks and IPv4 communication to the Oracle endpoints.

The diagram below depicts an example network configuration featuring an internal customer network and Oracle that incorporates both IPv4 and IPv6.

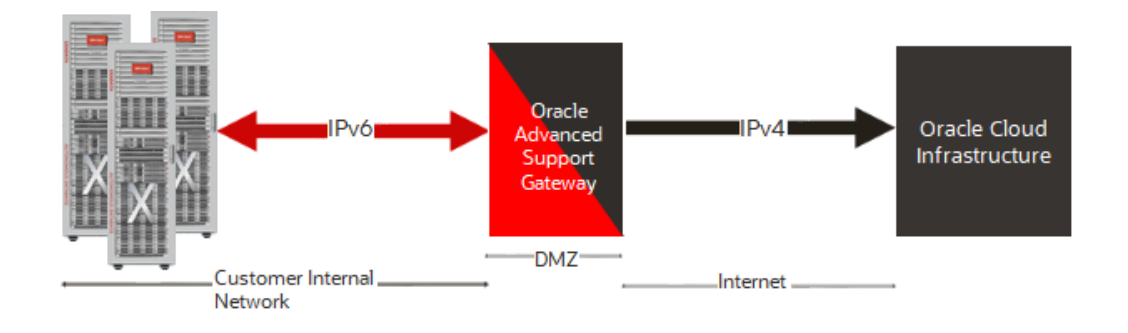

**FIGURE 1** High Level Network Configuration and IPv4/IPv6 Distribution

The diagram below depicts an example network configuration featuring an internal customer network and Oracle that uses only IPv4.

**FIGURE 2** High Level Network Configuration and IPv4 Distribution

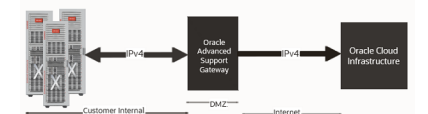

# <span id="page-9-0"></span>**Gateway Storage Options**

The software gateway automated installation process can work with a wide variety of different disk configurations and make intelligent choices about how to utilize those disks. This topic explains the logic that is used for disk selection, volume creation, and partition creation.

### **Disk Selection Logic**

The installation process makes certain assumptions when choosing the appropriate disk drives to use for installation of the operating system. The assumptions are as follows:

- Any device which is smaller than 100 GB in size is excluded. These are assumed to be removable storage such as USB drives.
- Any device that does not start with one of the following is excluded because they are assumed to not be a disk drive:
	- /dev/vd
	- /dev/sd
	- /dev/xvd
	- /dev/mpath
	- /dev/cciss
	- /dev/nvme

In the vast majority of cases, these assumptions are correct and the installation proceeds normally. But in certain configurations, the assumptions might be wrong, and the installation fails with a miscellaneous disk error.

If you see an error like the one below during installation, it is likely that your disks are different sizes and this is causing issues trying to setup the RAID. Check to make sure all your disks are the same size and then restart the install process.

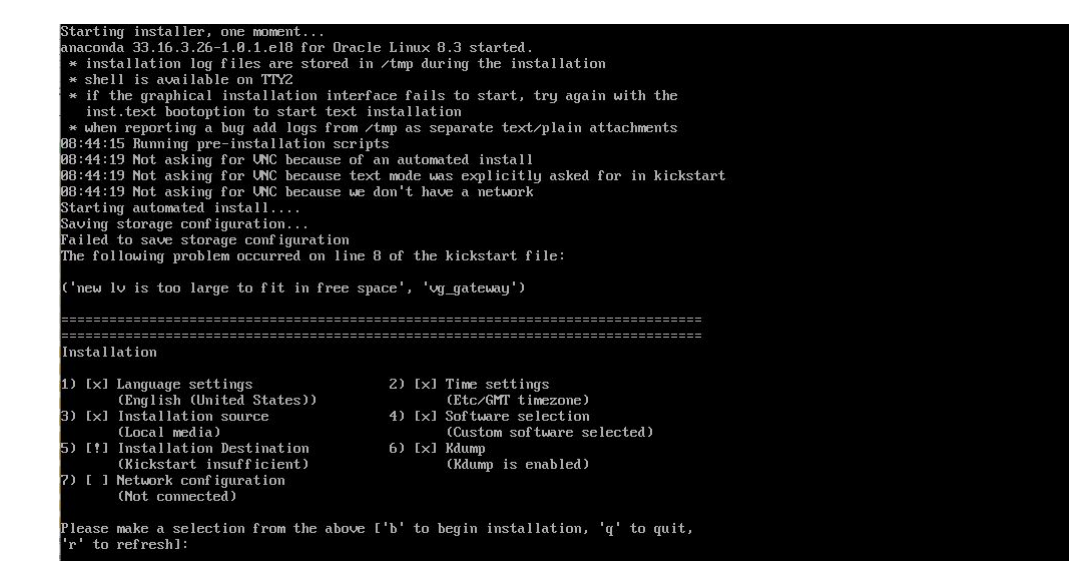

### <span id="page-10-0"></span>**Supported Local Disk Configurations**

The software gateway supports systems with 1 to 6 disks. The number of disks available during installation affects the level of fault tolerance and performance that can be obtained. The table below describes the way the installer provisions storage for each of the supported disk configurations.

**Note -** The installer automatically sets up a software RAID configuration if it detects more than one disk. If your system is using a hardware RAID controller, then the RAID volume should appear to the installer as a single disk device to avoid two levels of mirroring, which would negatively affect write performance.

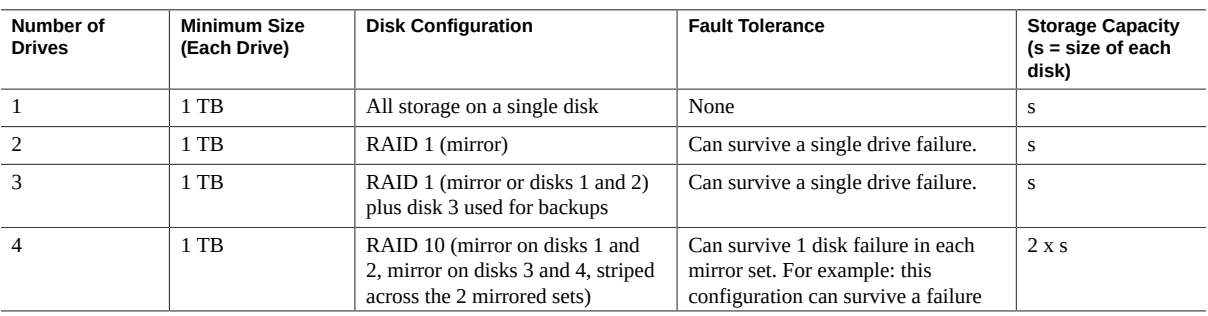

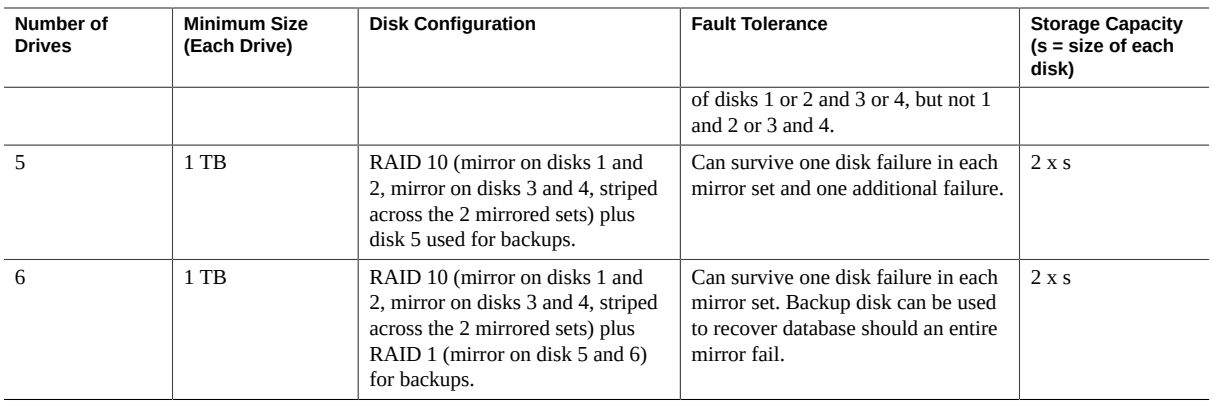

### **Filesystem Sizes on the ISO**

Filesystem sizes on the ISO are set to the following values:

- The /var partition is 100 GB. This value should provide ample space for diagnostic uploads to Oracle Support for SRs.
- The /var/tmp partition is 60 GB.
	- This value should provide ample space for patch downloads and software upgrades.
- The /var/log partition is 20 GB. This value should provide ample space for application logging.
- The /var/log/audit partition is 5 GB.
	- This value should provide ample space for audit specific logs.
- The /home partition is 32 GB.

This value should provide ample space for users' home directories for data collection and analysis within the environment.

■ The /boot partition is 2 GB.

This value should provide ample space for future kernel updates.

■ The /(root) partition is 50 GB.

This value should prevent any issues with running out of / partition space given that many tmp files are created on the / filesystem.

■ *ORAHOME\_MAX* (with its value set to 256 GB) has been added.

If additional disk space is available (beyond the 1 TB minimum requirement specified in ["Supported Local Disk Configurations" on page 16](#page-10-0)), the *ORAHOME\_MAX* partition size will be set to the maximum value to provide more space for updates, upgrades, and so on.

### **Usable Space**

This section provides some information on the amount of usable space on the gateway (a 300 GB disk does not have 300 GB of usable space.)

Use the fdisk command to view the partition table. There are other unmounted partitions that do not show up in df output (perhaps /swap, for example). For example, the file system uses some of the disk partition for metadata. Metadata consists of entities like file names, file permissions, which parts of the partition belong to which files, and which parts of the partition are free. This might account for 2% of the partition. Space is also reserved for root and for the master boot record.

For example, on a sample gateway, the df -k command shows:

Filesystem Size Used Avail Use% Mounted on ----- /dev/mapper/vg\_gateway-lv\_root 12385456 5556096 6200216 48% /.

But the fdisk -l command shows:

Disk /dev/mapper/vg\_gateway-lv\_root: 12.9 GB, 12884901888 bytes.

**Note -** Approximately 4% of the disk storage is not usable. By allocating 15% of the disk as not usable, this should allow sufficient margin of error.

## <span id="page-12-0"></span>**Supported Internet Browsers**

The Gateway supports the following internet browsers:

- Mozilla Firefox and Mozilla Firefox ESR (current version; current version-1)
- Google Chrome (current version; current version-1)
- Microsoft Edge
- Safari (on macOS)

## <span id="page-12-1"></span>**Collect Registration Information**

In addition to providing a system that meets the above specifications, collect the information listed in the following table before starting the installation. This information is used during the post-install registration process.

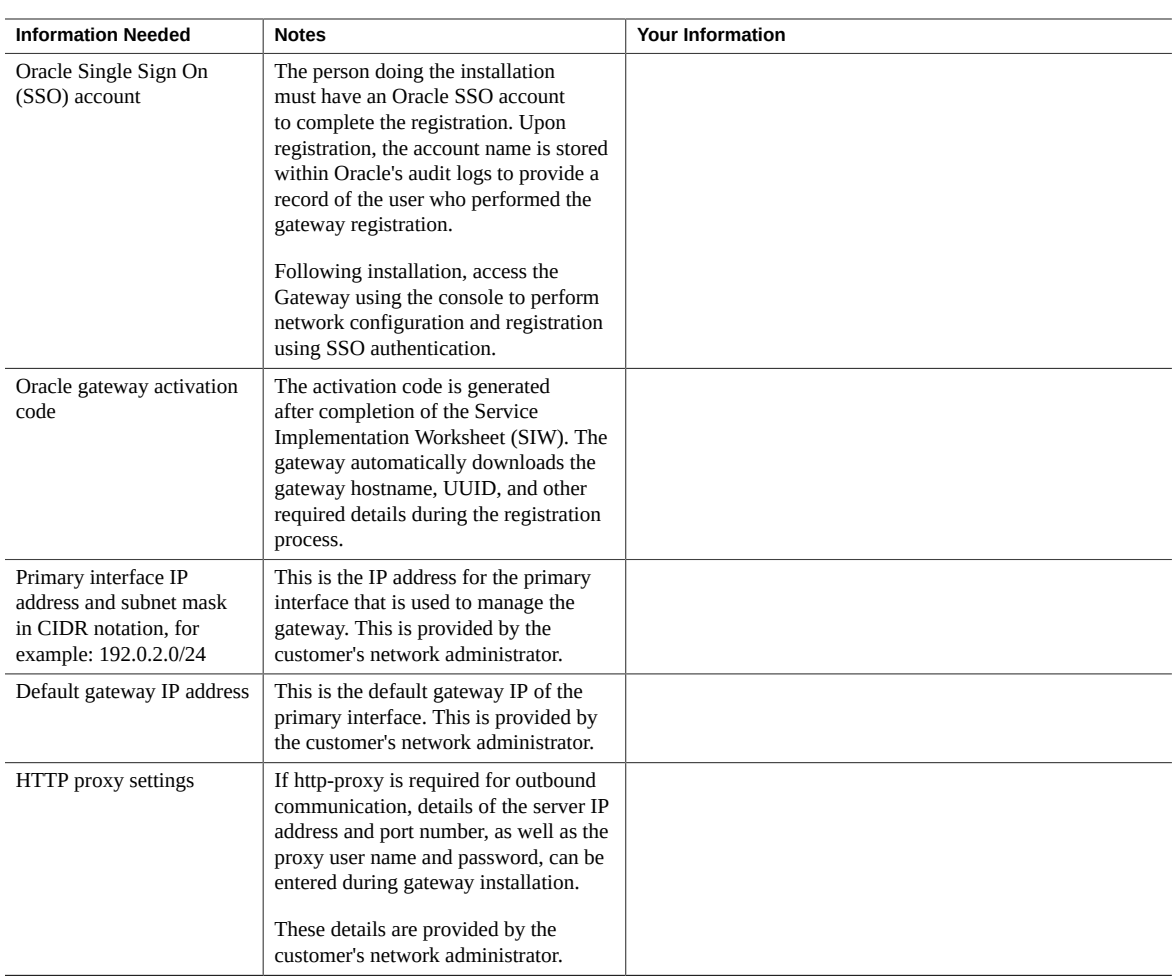

#### <span id="page-13-0"></span>**Obtain the ISO Image From Oracle**  $\blacktriangledown$

You can obtain the ISO image from My Oracle Support by following these steps:

- **1. Login to My Oracle Support at <https://support.oracle.com>.**
- **2. Click the Patches & Updates tab.**
- **3. In the Patch Search box, click Product or Family (Advanced).**
- **4. Fill in Product = Oracle Advanced Support Gateway.**
- **5. In the Release field, enter** *21.12* **or greater.**
- **6. Click Search.**
- **7. From the drop-down list in the Release field, select the required** *Advanced Support Gateway* **release.**
- **8. On the search results page, you will be presented with a link that takes you to the download page.**
- **9. Click Download on the right side of the page.**

## <span id="page-14-0"></span>**Prepare the ISO Image Install Media**

An ISO image is an archive file (also known as a disk image) of an optical disc, composed of the data contents of every written sector of an optical disc, including the optical disc file system. To install the software gateway, you must make the contents of the ISO image available to the machine (physical or virtual) that hosts the gateway.

There are several ways to achieve this, including burning the contents of the ISO image to a DVD drive, which is the Oracle recommended solution as it requires no modifications to the downloaded ISO image.

If you're using Windows 10 or Windows 8, double-click the ISO image file to mount the file as a virtual disc. If you're using Windows 7, you can right-click or tap-and-hold the ISO file and then choose **Burn disc image** to open the Windows Disc Image Burner window.

To burn an ISO image to a DVD for the Windows platform, use a commercial DVD burning utility such as Roxio or Nero or search for a free utility on the internet.

You can also prepare the ISO image using ILOM storage redirection. Refer to [Oracle ILOM](https://docs.oracle.com/cd/E81115_01/pdf/E86149.pdf) [Administrator's Guide for Configuration and Maintenance Firmware](https://docs.oracle.com/cd/E81115_01/pdf/E86149.pdf) for further information.

# <span id="page-15-0"></span>Installing and Activating the Gateway

Follow these procedures to install and activate the Gateway:

- ["Installing the Operating System Using the ISO Image" on page 21](#page-15-1)
- ["Registering the Gateway With Oracle" on page 22](#page-16-0)
- ["Activating the Gateway" on page 37](#page-31-0)
- "Replacing an Existing Gateway and Migrating Its Data" on page 41

#### <span id="page-15-1"></span>**V Installing the Operating System Using the ISO Image**

Follow this procedure to install the Oracle Linux operating system and all the necessary software to establish connections outbound from the Gateway to Oracle through Data Transport Services (DTS), and inbound from Oracle to the Gateway through Oracle Continuous Connection Network (OCCN) VPN connectivity. The steps are the same for a server or virtual machine, so the term "server" is used to represent both options in the following instructions.

**Note -** If you are using a proxy to establish the TLS VPN tunnel, the proxy cannot require authentication.

**Note -** If you are using the alternative IPSec connectivity option, the IPSec tunnel must be established *prior* to the ISO install. Contact your implementation engineer for further information.

To complete the ISO installation, follow these steps:

**Before You Begin** Back up your data before re-initializing the disks.

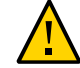

**Caution - Possible data loss.** Make sure to back up any data currently on the disks before reinitializing the disks.

**1. Boot the server with the ISO image.**

A screen similar to the one shown below appears.

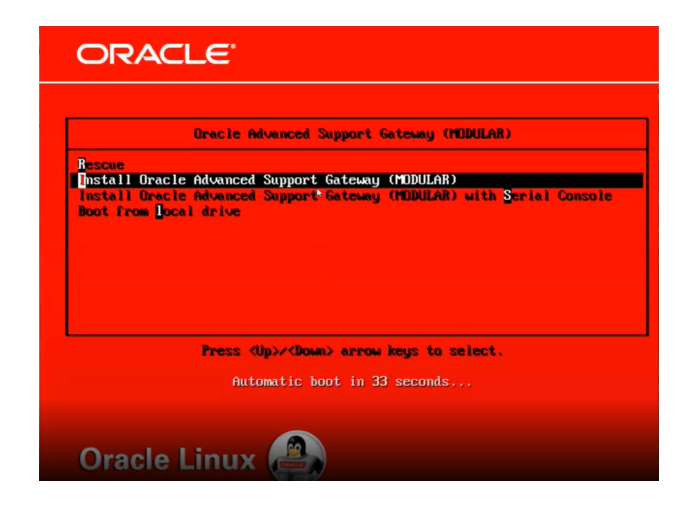

**2. To start the installation process, choose the default option, Install Oracle Advanced Support Gateway (MODULAR).**

The initial installation process takes a number of minutes to complete.

- **3. Before rebooting the server, eject or unmount the install media so that the server boots the newly installed operating system.**
- **4. Press Enter to reboot the server.**
- **5. Once the server has rebooted, proceed to the Gateway configuration in the following section.**

## <span id="page-16-0"></span>**Registering the Gateway With Oracle**

During this portion of the installation process, you are guided through a series of menus to collect the necessary information to connect to Oracle and register the Gateway. In addition, you can also configure the network by:

- Adding multiple network interfaces
- Assigning IPv4 or IPv6 addresses
- Adding VLAN tags to interfaces
- Adding bonded interfaces.

You will need console access to complete the following steps.

**1. Reboot the server as instructed in the previous section.**

The login screen appears.

```
Oracle Advanced Support Gateway
  This system is for the use of authorized users only.
   Individuals using this computer system without authority, or in
  excess of their authority, are subject to having all of their
   activities on this system monitored and recorded by system
   personnel.
  In the course of monitoring individuals improperly using this<br>system, or in the course of system maintenance, the activities<br>of authorized users may also be monitored.
   Anyone using this system expressly consents to such monitoring
  anyone daring this system expressivy consents to such monitoring<br>and is advised that if such monitoring reveals possible<br>evidence of criminal activity, system personnel may provide the<br>evidence of such monitoring to law en
localhost login: custadmin
Password:
```
- **2. Log in using the default administrator account:**
	- Login: **custadmin**
	- Password: **install**

Upon successful login, a screen displaying a message asking whether you wish to migrate an existing Gateway appears (*OASG* means Oracle Advanced Support Gateway).

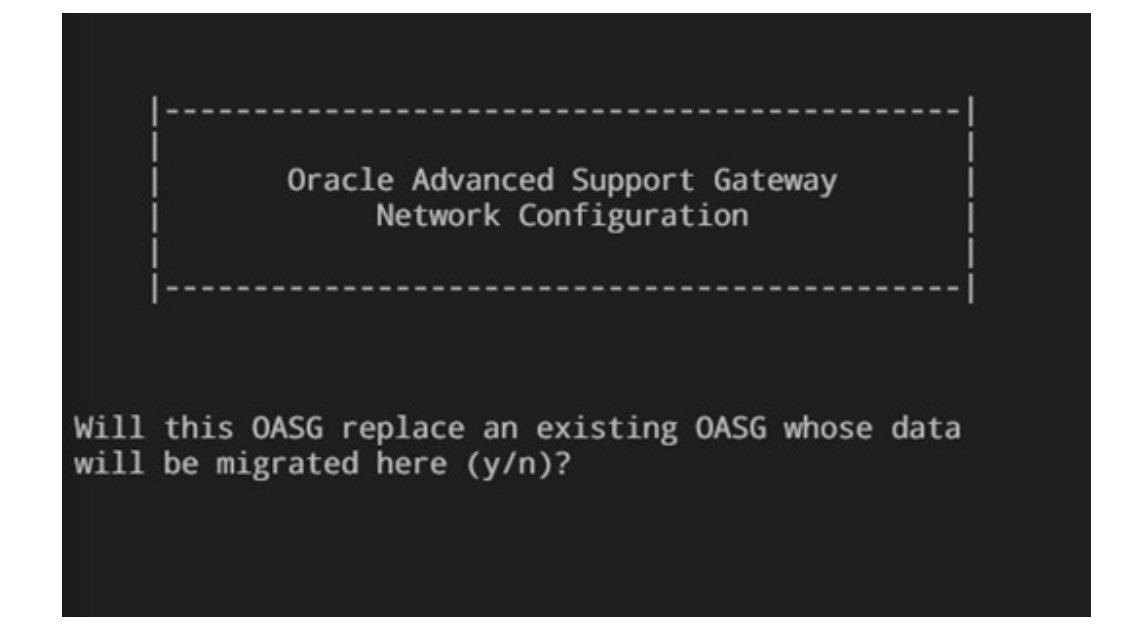

### **3. Select one of the following options:**

- Enter **y** to use this Gateway to replace an existing Gateway and migrate its data. Refer to ["Replacing an Existing Gateway and Migrating Its Data " on page 41.](#page-35-0)
- Enter **n** to set up a new gateway. Continue with the next step.

**Note -** Enter **?** for a complete list of options and symbols.

### **4. Select one of the following options:**

- Enter **b** to switch to the bonding configuration menu. Refer to *Step 7* below.
- Enter the digit corresponding to the interface you wish to configure.

Standard network configuration menu  $1)$  (U) enp1s0 52:54:00:2d:90:16 52:54:00:8d:13:a5  $2)$  (U) enp7s0 3) (U) enp8s0 52:54:00:e5:17:c2 4) (U) enp9s0 52:54:00:fa:c7:67 Proxy information: No proxy currently set Migration gateway: No [#] Edit interface [p] Edit proxy  $[u]$  Undo all changes [t] Toggle migration setting [b] Bonding menu [q] Quit with no changes [s] Save and continue Choose an option (? for help):  $\Box$ 

So, for example, in the screen shot below, the user enters **1** which corresponds to enp1s0.

**5. Enter the property number to edit the corresponding property, or enter a to add all of the required configuration information.**

The configuration information might include:

- The IP address and CIDR (IPv4 and IPv6 if enabled);
- The default Gateway of the interface;
- A VLAN tag;
- Static routes.

There can be only *one* IPv4 and *one* IPv6 default Gateway defined per system. There must be *at least one* IPv4 default Gateway defined. The IPv4 and IPv6 default Gateways can be on two different interfaces.

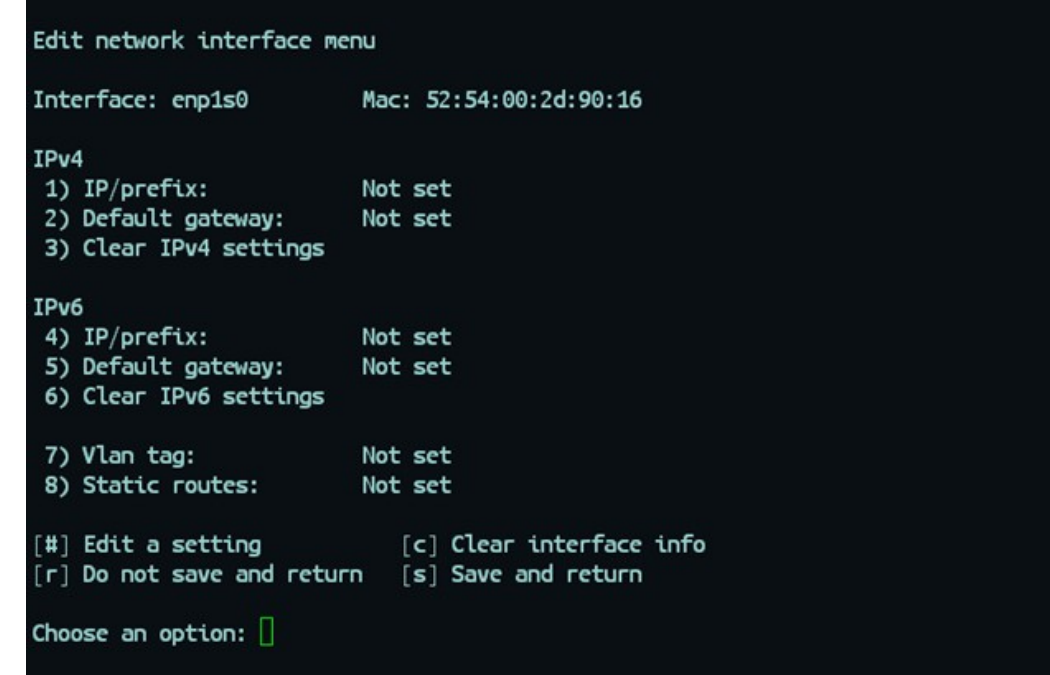

### **6. Review the information and enter s to save the configuration.**

If you entered enough information to configure the interface you will notice a "+" next to the interface, as with enp1s0 in the screen shot below .

**Note -** A "!" indicates there is some information missing.

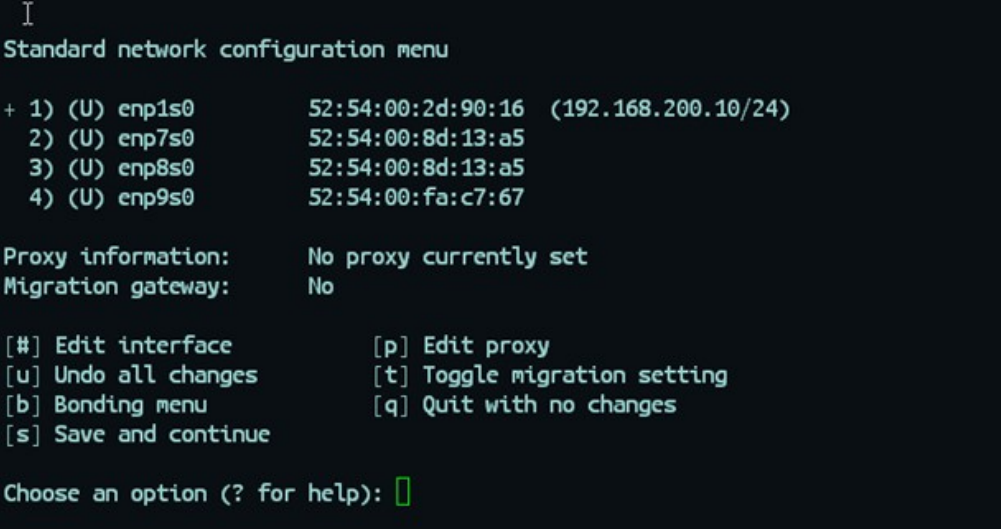

**7. (Optional) To configure a bonding interface, enter b from the standard network configuration menu to display the bonding configuration menu.**

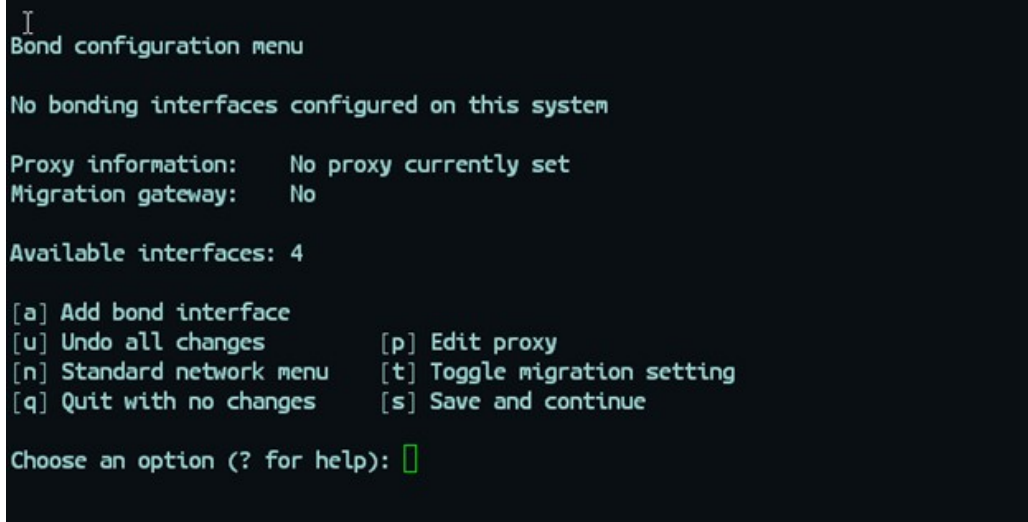

Enter **a** to add a new bonding interface. You will be prompted for:

The type of bond:

- The type of bond:
	- Active Backup, or
	- Link Aggregation

■ The slaves for the bond (enter the corresponding number of the interface to select or deselect.

Creating bond interface [bond0] 1) Active Backup 2) Link Aggregation Choose bonding mode:  $[]$ 

Available slave interfaces for bond0:

1) enp8s0<br>2) enp7s0

Select an interface to add as a slave Leave blank to save and continue:  $[]$ 

After entering the information, the main bond configuration menu appears.

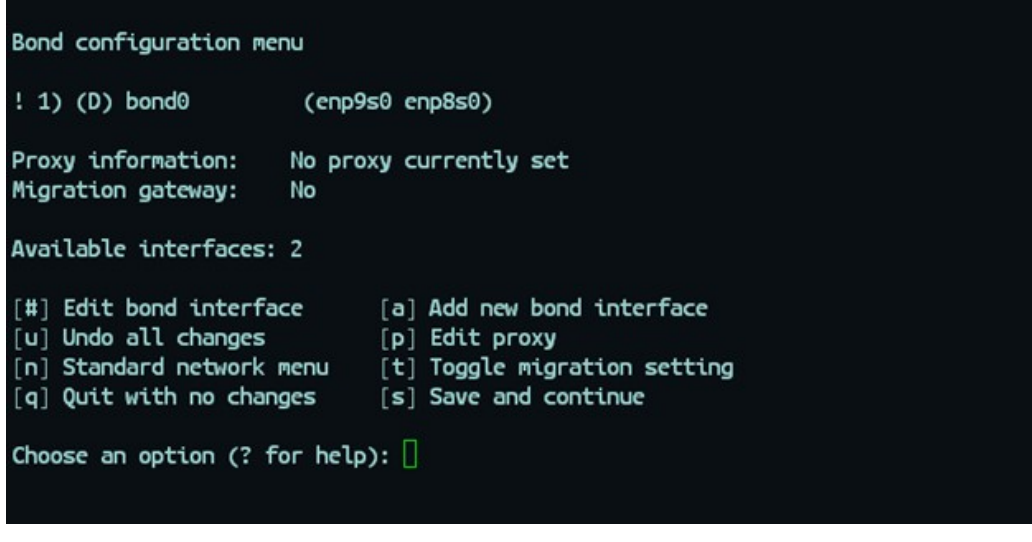

**Note -** In this case, a "!" is displayed because the bond is only partially configured at this point.

Select the new bond number, **1**, to edit it.

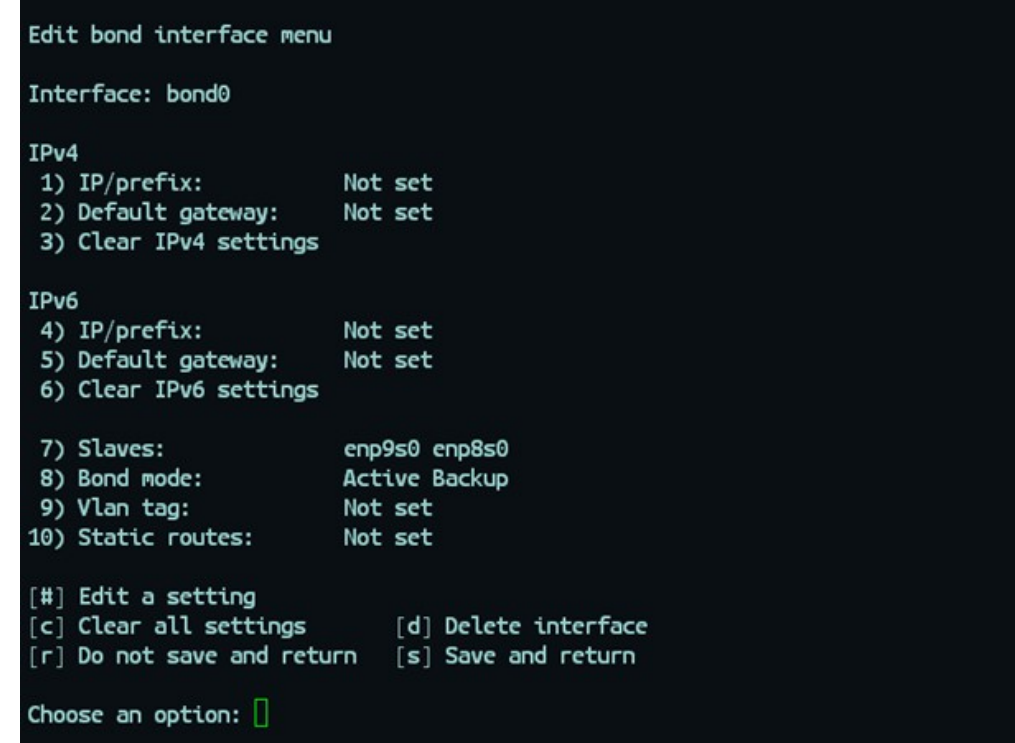

The configuration information includes:

- The IP address and CIDR for the bonding interface (IPv4 and IPv6 if enabled);
- The default gateway of the bonding interface;
- Bonding mode (active backup or link aggregation);
- Slave interfaces for the bonds;
- A VLAN tag for the interface;
- Static routes.

Review the information, edit as required, and enter **s** to save the configuration.

The main bond configuration menu containing your saved information is now displayed.

Note - The "+" next to the bond denotes that It is now correctly configured.

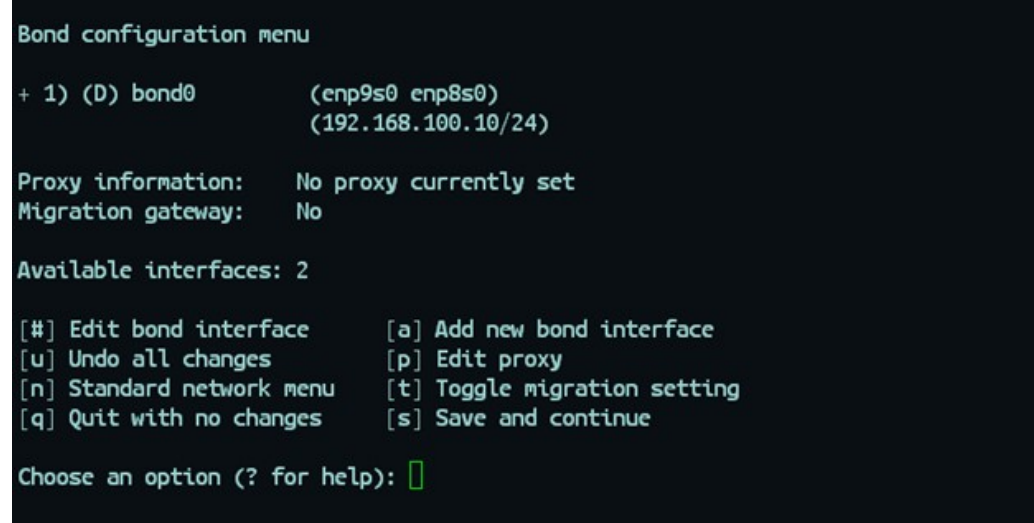

**8. When configuring both standard and bonded network interfaces, you have the option to add any number of static routes for each interface.**

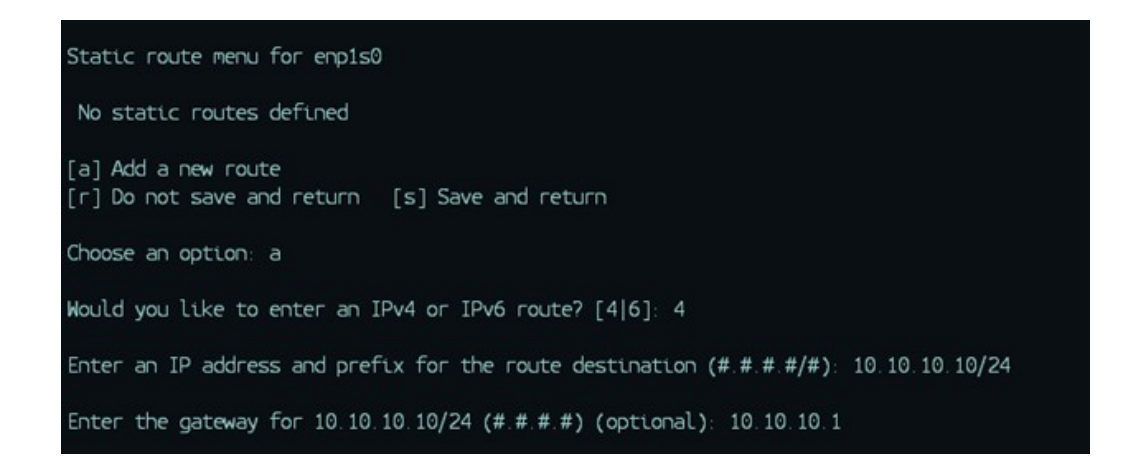

### **9. When configuring both standard and bonded network interfaces, you can assign VLAN tags.**

When you edit a non-tagged interface and add a new VLAN tag, the script transfers all the current information for that interface to a new interface with the same name and an extension represented by the VLAN tag you chose. For example, refer to the sample screen shots below:

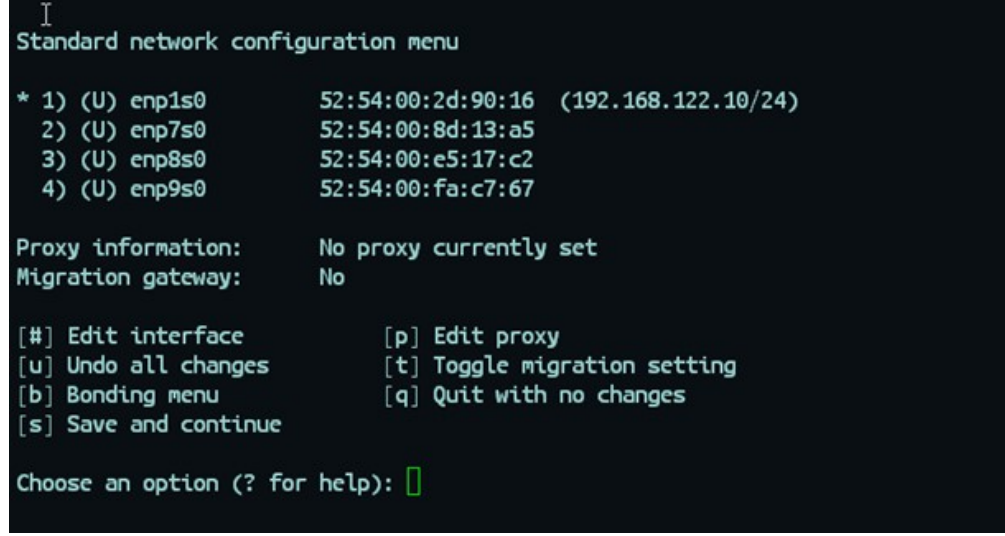

**(Optional)** Enter **1** to edit *enp1s0* and then add a VLAN tag.

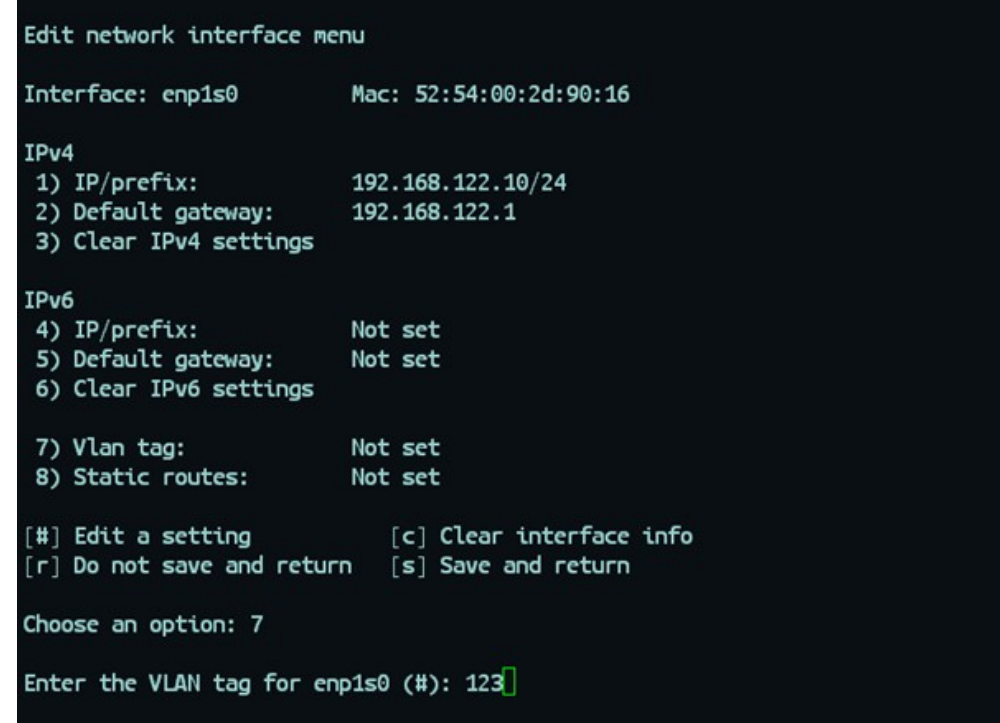

When you save and return to the standard network menu, you can see that the information from *enp1s0* is now associated to *enp1s0.123*.

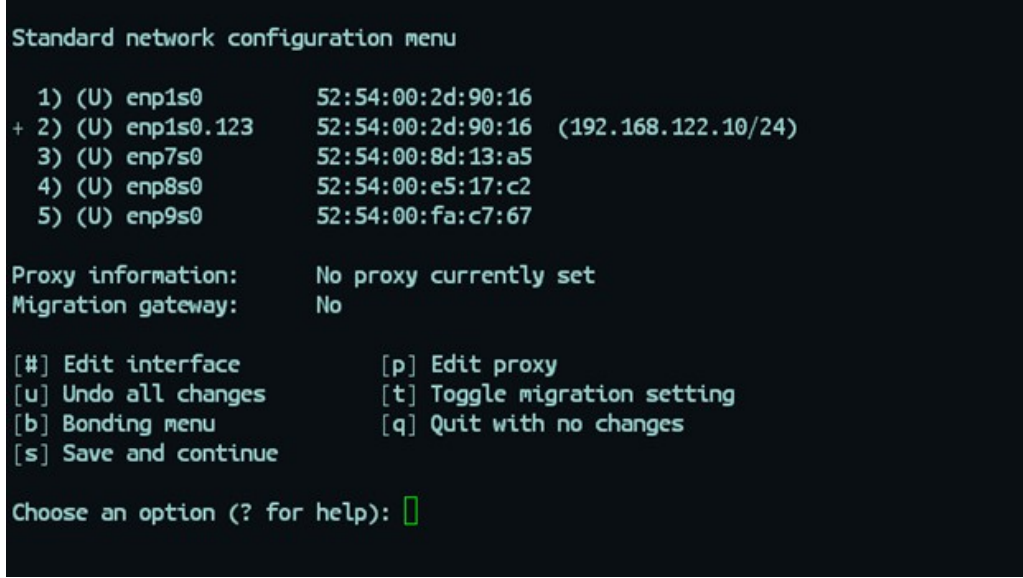

**Note -** You can assign multiple, different, VLAN tags to the same interface. Each tagged interface has different network address information.

### **10. (Optional) After the network configuration has been completed, you can opt to add proxy settings.**

To add proxy settings, enter **p** from either the standard configuration menu or the bonding configuration menu to display the proxy configuration menu.

Enter the proxy IP address and port number if required. Enter the proxy username and password and then confirm the password. Refer to the following screen shot.

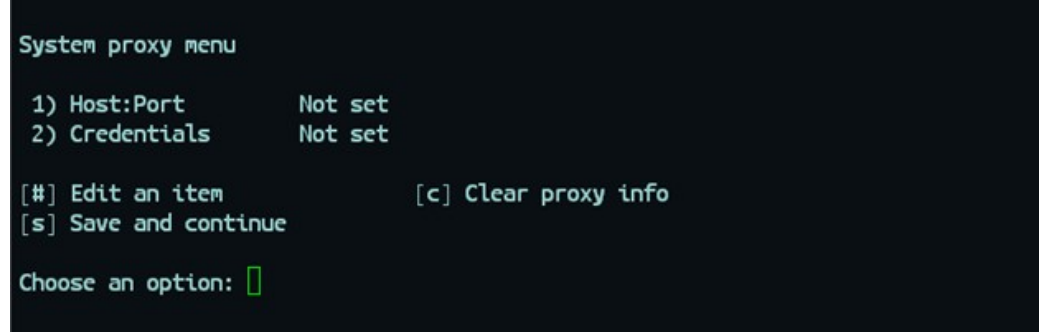

**Note -** NTLM authentication is not supported.

### **11. Confirm the network information for all the interfaces you added.**

Review the network information and select **s** to save the configuration details.

Any unconfigured interfaces are deleted. All configured interfaces are first deleted (to remove artifacts) and then recreated.

### **12. After all configuration has been completed, the Gateway performs a test against the default network IP address.**

Once this test is successful, the Gateway completes the initial configuration. This operation takes a number of minutes. The most recent packages and configuration parameters are downloaded automatically. Do not restart the Gateway during this step.

### **13. After the latest packages have been downloaded and applied, you are prompted to select the Gateway type.**

The Gateway types are outlined as follows:

- BASIC: This Gateway replaces the Monitoring Gateway.
- STANDARD: This is the standard Gateway.

The following screen shot shows sample answers. In this installation, the STANDARD Gateway is selected.

2024-03-15 15:43:01 [INFO] Beginning registration and configuration of 2024-03-15 15:43:01 [INFO] the Oracle Advanced Support Gateway (OASG) 2024-03-15 15:43:01 [INFO] Downloading updates Supported OASG Types: BASIC STANDARD Please enter OASG type [STANDARD]: 2024-03-15 15:43:58 [PASS] Downloading updates successful

Installation of the updates required takes a number of minutes.

# <span id="page-31-0"></span>**Activating the Gateway**

This section provides information about activating the Gateway.

During this activation process, you are guided through a series of prompts to collect the necessary information to activate the Gateway.

### **1. You are prompted to register your username and password.**

**Note -** You require an Oracle Single Sign-on account to register.

Enter your user name and password. Confirm the password.

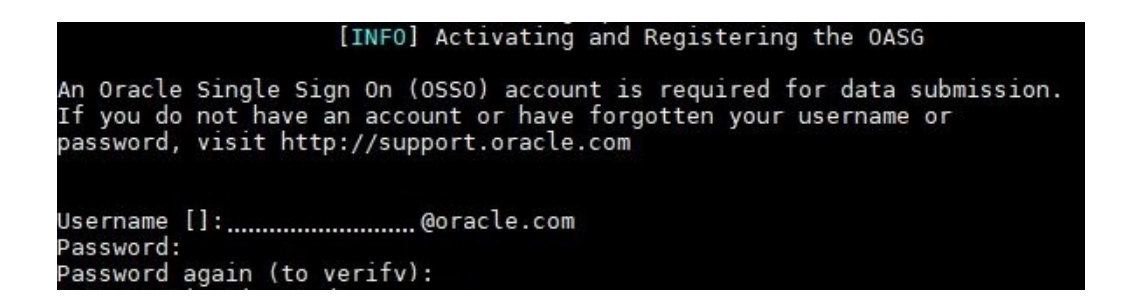

### **2. Use the activation code to configure the Gateway.**

Enter your Gateway activation code to configure the Gateway.

The Gateway activation code is provided after you complete the Service Implementation Worksheet (SIW), and is sent by email. Activation codes are Gateway-specific and are generated only for new Gateways. Each new Gateway requires a new activation code.

**Tip -** For more information about the Service Implementation Worksheet (SIW), refer to the SIW guide for Platinum Services on the [Gateway documentation page](https://docs.oracle.com/en/engineered-systems/advanced-support-gateway//).

During this activation process, you are guided through a series of prompts to verify the external connections to Oracle.

### **3. Test the VPN connection to Oracle.**

The Gateway generates the VPN password and attempts to establish the VPN connection. Typically, if using SSL/VPN, this process should take a few minutes. The Gateway tries continuously until the VPN becomes active. If it fails, the user should determine whether the Gateway is able to communicate with Oracle VPN infrastructure, or test network connectivity.

**Note -** If this is an IPSec configuration, this step will fail. To continue this installation, please contact your Oracle representative. For example, contact your Platinum Implementation Engineer using the Platinum Implementation Service Request.

When prompted to test the VPN connection, enter **r**.

### **4. Create a new user password.**

In this step, you change the *custadmin* password from the default value **install**.

In the **New Password** field, enter the password associated with the user.

**Note -** Ensure the new password is a minimum of 14 characters long.

The following screen shot shows the new password prompt:

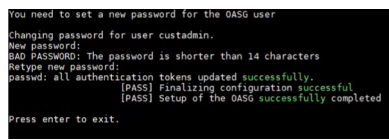

The user input for the gateway installation is complete. The final software configuration is executed in the background.

### **5. Access the Gateway user interface (UI).**

Use a browser to navigate to https://*GATEWAY\_IP\_ADDRESS* where *GATEWAY\_IP\_ADDRESS* is the IP address assigned to the physical interface of the Gateway. Where two interfaces are used, you need to reference the internal interface. This is the IP address which communicates internally.

If the software is still being configured, the following screen shot is displayed. Please navigate to the Gateway UI at a later time when configuration is complete.

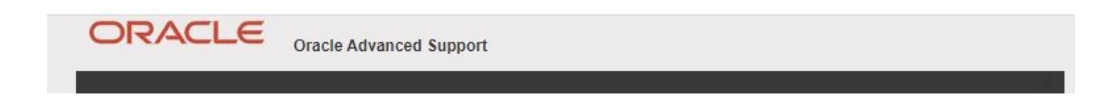

### Final Gateway setup is underway!

Almost there... just a few things we need to finish up first. Please wait while Oracle complete the setup of your Gateway - check back later

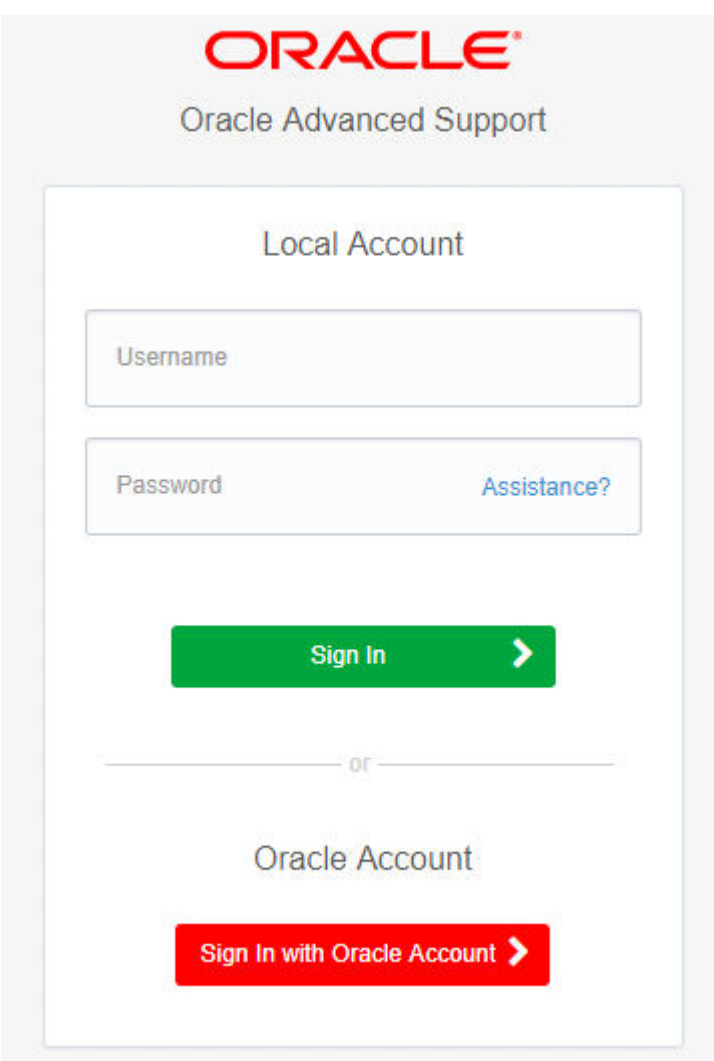

If the software has been configured, the Gateway login screen appears.

To log on to the Gateway, use one of the following methods:

- Enter the username and password for your local account and click **Sign In**, *or*
- Click **Sign In with Oracle Account** to be logged in using your Oracle login account

**Note -** In order to access the Gateway, your Web browser must be able to log in to [http:](http://www.oracle.com) [//www.oracle.com](http://www.oracle.com) to enable access to the Gateway user interface (UI) using your Oracle Single Sign-on (SSO) authentication.

Then, perform the following tasks:

- Navigate to https://*GATEWAY\_IP\_ADDRESS* where *GATEWAY\_IP\_ADDRESS* is the IP address assigned to the physical interface of the Gateway. Where two interfaces are used, you need to reference the internal interface. This is the IP address which will communicate internally.
- Log on to the portal. Use the customer administrator account configured at installation time (see the *Gateway user account* in ["Collect Registration Information" on page 18](#page-12-1)) or any other user with the customer administrator role.

The All Services page appears.

# <span id="page-35-0"></span>**Replacing an Existing Gateway and Migrating Its Data**

During this portion of the installation process, you are guided through a series of questions to collect the necessary information to use this Gateway to replace an existing one and to migrate its data. You will need console access to complete the following steps.

**1. Reboot the server as instructed in the previous section.**

The login screen appears.

```
Oracle Advanced Support Gateway
  This system is for the use of authorized users only.
  Individuals using this computer system without authority, or in
  excess of their authority, are subject to having all of their<br>activities on this system monitored and recorded by system
   personnel.
  In the course of monitoring individuals improperly using this<br>system, or in the course of system maintenance, the activities
  of authorized users may also be monitored.
   Anyone using this system expressly consents to such monitoring
  Anyone dsing this system expressly consents to such monitoring<br>and is advised that if such monitoring reveals possible<br>evidence of criminal activity, system personnel may provide the<br>evidence of such monitoring to law enfo
 localhost login: custadmin
Password:
```
- **2. Log in using the default administrator account:**
	- Login: **custadmin**
	- Password: install

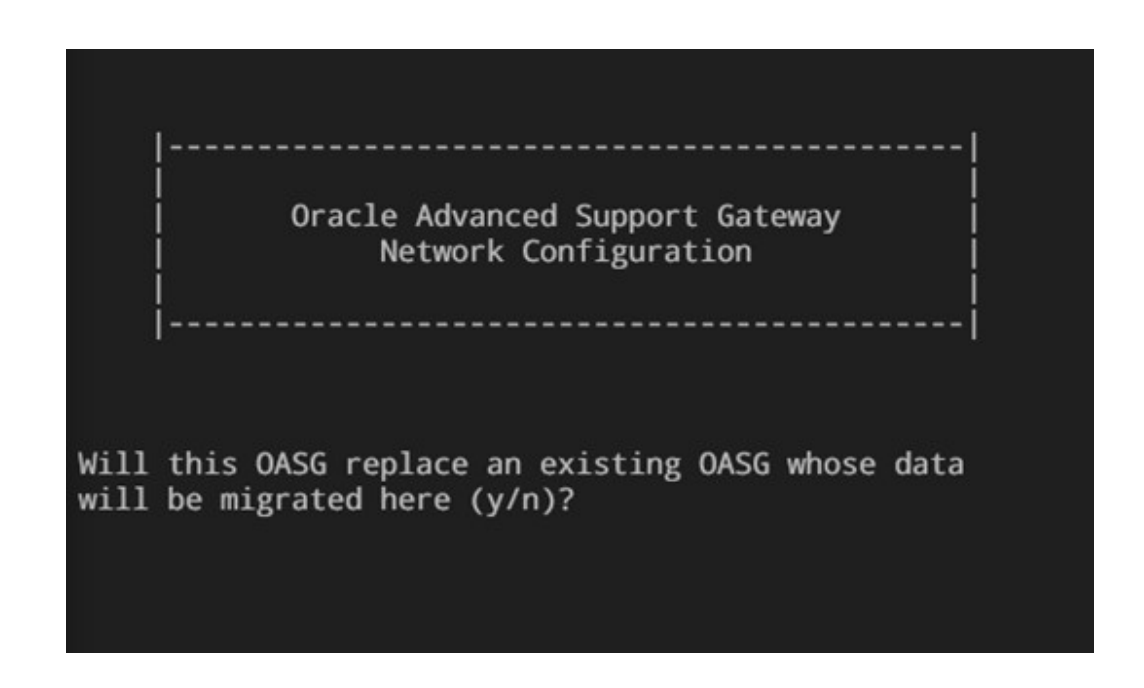

Upon successful login, a screen displaying a message asking whether you wish to migrate an existing Gateway appears (*OASG* means Oracle Advanced Support Gateway).

### **3. Select one of the following options:**

■ Enter **y** to use this Gateway to replace an existing Gateway and migrate its data. Continue with the next step.

The script executes a migration script on the system which automates the process. It first uses saved information to restore the Gateway's network configuration, and then completely restores the rest of the Gateway, including the activation phase.

■ Enter **n** to set up a new gateway. Refer to ["Registering the Gateway With](#page-16-0) [Oracle" on page 22](#page-16-0).

**Note -** Enter **?** for a complete list of options and symbols.

Oracle Advanced Support Gateway Installation Guide • September 2024

# <span id="page-39-0"></span>Deploying the Gateway on Oracle Cloud Infrastructure

This section applies to deployment of the Gateway on Oracle Cloud Infrastructure (OCI.)

To deploy the Gateway on OCI, review the following multi-step process:

- ["System Requirements for Cloud Deployment" on page 45](#page-39-1)
- ["Customer Requirements for Deploying the Gateway on Oracle Cloud](#page-40-0) [Infrastructure" on page 46](#page-40-0)
- ["Configuring the Gateway on Oracle Cloud Infrastructure" on page 50](#page-44-0).

To review the requirements for installing the Gateway in an on-premises Gateway configuration, see ["Review Host System Requirements for On-Premises](#page-5-2) [Installation" on page 11.](#page-5-2)

## <span id="page-39-1"></span>**System Requirements for Cloud Deployment**

The server must meet the minimum host system requirements for Advanced Support Gateway deployment on Oracle Cloud Infrastructure shown in the following table:

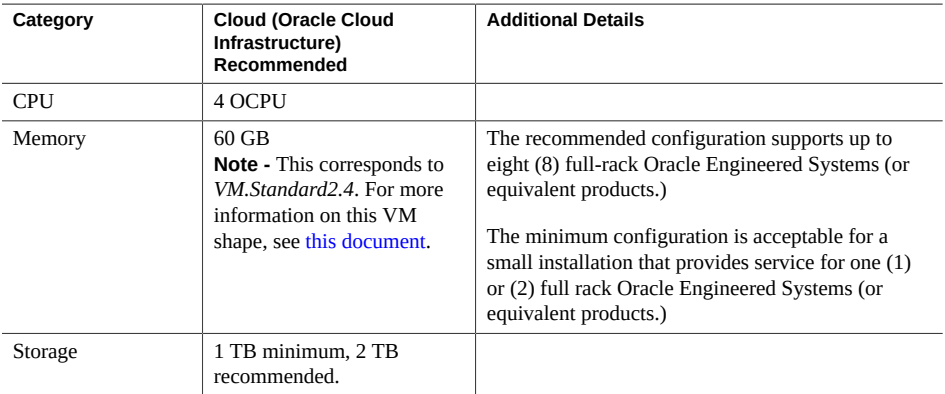

### Customer Requirements for Deploying the Gateway on Oracle Cloud Infrastructure

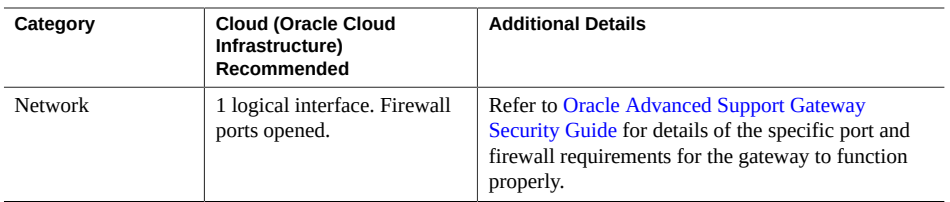

# <span id="page-40-0"></span>**Customer Requirements for Deploying the Gateway on Oracle Cloud Infrastructure**

Before setting up the Gateway to connect to and monitor your assets on Oracle Cloud Infrastructure (OCI), you will need to consider which of the following deployment scenarios best applies to your network configuration. Each customer has a unique network topology, specific security requirements, particular access control policies, and so on. Consequently, Oracle needs to understand prior to deployment what specific information is required from the customer based on their configuration requirements.

**Note -** Deployment of the Gateway on Oracle Cloud Infrastructure (OCI) is not supported for Platinum Services.

- ["Scenario 1: Deploying the Gateway Using Shared Services on a Customer-Managed](#page-40-1) [Network" on page 46](#page-40-1)
- ["Scenario 2: Deploying the Gateway Using Shared Services on an Oracle-Managed](#page-41-0) [Network" on page 47](#page-41-0)
- ["Scenario 3: Deploying the Gateway on a Wholly Customer-Managed](#page-43-0) [Network" on page 49](#page-43-0)

# <span id="page-40-1"></span>**Scenario 1: Deploying the Gateway Using Shared Services on a Customer-Managed Network**

This deployment scenario is defined as follows:

**TABLE 2** Deploying the Gateway Using Shared Services on a Customer-Managed Network

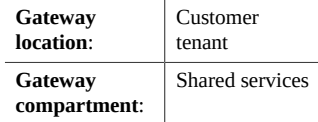

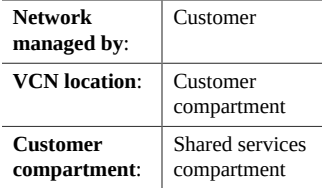

## **Scenario 1 Deployment Requirements**

Make sure you meet the following requirements for successfully deploying the gateway in this scenario:

- **1. Import the gateway image to the customer tenant using the instructions provided below.**
- **2. Allocate a new compartment for Oracle shared services (if this step is not already completed.)**
- **3. Create a new subnet in the customer VCN in the shared services compartment where the gateway will reside (/29 will suffice.)**
- **4. Configure the customer VCN to allow traffic to the specified addresses by generating a security list based on the firewall requirements listed in [Oracle](https://docs.oracle.com/en/engineered-systems/advanced-support-gateway/security/index.html) [Advanced Support Gateway Security Guide.](https://docs.oracle.com/en/engineered-systems/advanced-support-gateway/security/index.html)**
- **5. Set up an internet gateway or NAT gateway to allow traffic to the internet on the customer VCN.**

**Note -** If you opt to use a NAT gateway, Oracle assumes that the customer is responsible for building and activating the gateway up to the point when SSLVPN is connected.

- **6. Generate a route table incorporating rules pointing the required traffic to the internet on the customer VCN.**
- <span id="page-41-0"></span>**7. (Optional) Set up a local peering gateway and establish a peering connection if the customer has assets in a separate VCN.**

# **Scenario 2: Deploying the Gateway Using Shared Services on an Oracle-Managed Network**

This deployment scenario is defined as follows:

| Gateway<br>location:                         | Customer<br>tenant             |
|----------------------------------------------|--------------------------------|
| Gateway<br>compartment:                      | Shared services                |
| Network<br>managed by:                       | Oracle                         |
| <b>VCN</b> location:                         | Shared services<br>compartment |
| Gateway<br>subnet<br>location:               | Shared services<br>compartment |
| <b>Location of</b><br>customer<br>subnet(s): | Customer<br>compartment(s)     |

**TABLE 3** Deploying the Gateway Using Shared Services on an Oracle-Managed Network

### **Scenario 2 Deployment Requirements**

Make sure you meet the following requirements for successfully deploying the gateway in this scenario:

- **1. Import the gateway image to the customer tenant using the instructions provided below.**
- **2. Allocate a new compartment for Oracle shared services (if this step is not already completed.)**
- **3. Create a new subnet in the shared services VCN where the gateway will reside (/29 will suffice.)**
- **4. Place customer assets in other subnets on the shared services VCN and/or in the customer 's own VCN.**
- **5. Configure the customer VCN to allow traffic to the specified addresses by generating a security list based on the firewall requirements listed in [Oracle](https://docs.oracle.com/en/engineered-systems/advanced-support-gateway/security/index.html) [Advanced Support Gateway Security Guide.](https://docs.oracle.com/en/engineered-systems/advanced-support-gateway/security/index.html)**
- **6. Set up an internet gateway or NAT gateway to allow traffic to the internet on the customer VCN.**

**Note -** If you opt to use a NAT gateway, Oracle assumes that the customer is responsible for building and activating the gateway up to the point when SSLVPN is connected.

- **7. Generate a route table incorporating rules pointing the required traffic to the internet on the customer VCN.**
- <span id="page-43-0"></span>**8. (Optional) Set up a local peering gateway and establish a peering connection if the customer has assets in their own VCN.**

# **Scenario 3: Deploying the Gateway on a Wholly Customer-Managed Network**

This deployment scenario is defined as follows:

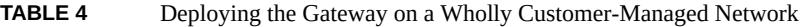

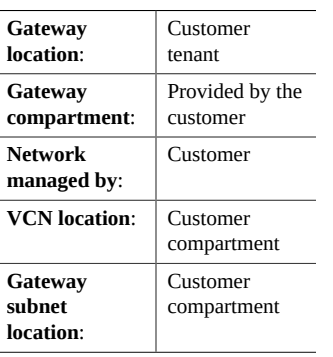

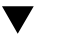

### **Scenario 3 Deployment Requirements**

Make sure you meet the following requirements for successfully deploying the gateway in this scenario:

- **1. Import the gateway image to the customer tenant using the instructions provided below.**
- **2. Create a new subnet in the customer compartment where the gateway will reside (/29 will suffice.)**
- **3. Configure the customer VCN to allow traffic to the specified addresses by generating a security list based on the firewall requirements listed in [Oracle](https://docs.oracle.com/en/engineered-systems/advanced-support-gateway/security/index.html) [Advanced Support Gateway Security Guide.](https://docs.oracle.com/en/engineered-systems/advanced-support-gateway/security/index.html)**
- **4. Set up an internet gateway or NAT gateway to allow traffic to the internet on the customer VCN.**

**Note -** If you opt to use a NAT gateway, Oracle assumes that the customer is responsible for building and activating the gateway up to the point when SSLVPN is connected.

- **5. Generate a route table incorporating rules pointing the required traffic to the internet on the customer VCN.**
- **6. (Optional) Set up a local peering gateway and establish a peering connection if the customer has assets in a separate VCN.**

## <span id="page-44-0"></span>**Configuring the Gateway on Oracle Cloud Infrastructure**

This section provides instructions on setting up the Gateway on Oracle Cloud Infrastructure (OCI). The configuration procedure consists of the following sequential tasks:

- ["Import the Gateway Custom Image" on page 50](#page-44-1)
- ["Create the OCI Compartment Where the Gateway Will Reside" on page 51](#page-45-0)
- ["Create the VCN" on page 52](#page-46-0)
- ["Create the Subnet" on page 53](#page-47-0)
- ["Create an Internet Gateway to Allow Traffic to the Internet" on page 54](#page-48-0)
- ["Update the Default Route Table for the VCN" on page 55](#page-49-0)
- ["Update the Default Security List for the VCN" on page 56](#page-50-0)
- ["Create a New Compute Instance Using the Gateway Custom Image" on page 57](#page-51-0)
- ["Connect to the Gateway Web Portal" on page 58](#page-52-0)

# <span id="page-44-1"></span>**Import the Gateway Custom Image**

Follow this procedure to import the gateway custom image from Oracle using the URL provided. By importing the image in this way, you copy the required *.vmdk* image directly from the Oracle OCI tenant using a secure URL created by Oracle in OCI.

**Tip -** The URL is in a format look similar to the following: *https://objectstorage.us-phoenix-1. oraclecloud.com/p/gnoqkwdxaVhUTJ1KB5-p6kZD5BHzqtADVZfYFdMOawY/n/oracleacs/b/ newoasgbucket/o/GW11.1.1-985-b288.UEFI-UEK4.vmdk*.

To import the custom image using the OCI console, perform the following steps in the OCI web user interface:

**1. Open the navigation menu.**

Under **Core Infrastructure**, go to **Compute** and click **Custom Images**.

**Note -** For more information, refer to the relevant OCI documentation [here](https://docs.cloud.oracle.com/iaas/Content/Compute/Tasks/importingcustomimage.htm?Highlight=importing%20an%20image#).

- **2. Click Import Image.**
- **3. Select the compartment name you want to import the image to.**
- **4. Enter a name for the image.**
- **5. Specify the Object Storage URL where the image is stored. You need to specify the pre-authenticated request URL provided.**
- **6. Select the image format, .***vmdk***.**
- **7. Select EMULATED MODE.**
- **8. Ignore the other fields (there is no requirement to add tags.)**
- **9. Click Import Image.**

Once you click **Import Image**, you'll see the imported image in the **Custom Images** list for the compartment, with a status of **IMPORTING**. Once the import completes successfully, the status will change to **AVAILABLE**. If the status does not change, or no entry appears in the **Custom Images** list, the import failed. If the import failed, make sure you have read access to the Object Storage object, and that the object contains a supported image.

# <span id="page-45-0"></span>**Create the OCI Compartment Where the Gateway Will Reside**

(Optional) Follow this procedure to create the OCI compartment where the gateway will reside.

**Note -** This procedure may not be required for certain customers. For example, customers may opt to use an existing compartment rather than create a new instance.

To create the OCI compartment, perform the following steps in the OCI web user interface:

### **1. Open the navigation menu.**

Under **Governance and Administration**, go to **Identity** and click **Compartments**.

**Note -** For more information, refer to the relevant OCI documentation [here](https://docs.cloud.oracle.com/iaas/Content/GSG/Tasks/choosingcompartments.htm?Highlight=creating%20a%20new%20compartment#).

### **2. Click Create Compartment.**

### **3. Enter the following:**

**Name**: Enter a name for the gateway compartment.

**Description**: Enter a description (required), for example: "Compartment for deploying the gateway".

### **4. Click Create Compartment.**

Your compartment is displayed in the list.

<span id="page-46-0"></span>**5. Switch to your new compartment by selecting it from the Compartment list on the left side of the Console.**

## **Create the VCN**

(Optional) Follow this procedure to create the VCN.

**Note -** This procedure may not be required for certain customers. For example, customers may opt to use an existing VCN rather than create a new instance.

To create the OCI VCN, perform the following steps in the OCI web user interface:

### **1. Open the navigation menu.**

Under **Networking**, go to **Virtual Cloud Networks**.

**Note -** For more information, refer to the relevant OCI documentation [here.](https://docs.cloud.oracle.com/iaas/Content/GSG/Tasks/creatingnetwork.htm)

### **2. Click Create Virtual Cloud Network.**

### **3. Enter the following:**

**Name**: Enter a name for your cloud network. Avoid entering confidential information.

**Create in Compartment**: This field defaults to your current compartment. Select the compartment you want to create the VCN in, if not already selected.

Select **Create Virtual Cloud Network Only**.

**Specify the CIDR block**.

**Note -** The selected CIDR block must not overlap with any of your customer's networks.

**Leave the remaining options alone**.

### <span id="page-47-0"></span>**4. Select Create Virtual Cloud Network.**

A confirmation page displays the details of the cloud network that you just created.

## **Create the Subnet**

(Optional) Follow this procedure to create the subnet. This procedure follows from ["Create the](#page-46-0) [VCN" on page 52.](#page-46-0)

**Note -** This procedure may not be required for certain customers. For example, customers may opt to use an existing subnet rather than create a new instance.

To create the OCI subnet, perform the following steps in the OCI web user interface:

### **1. While viewing the VCN, click Create Subnet.**

**Note -** For more information, refer to the relevant OCI documentation [here](https://docs.cloud.oracle.com/iaas/Content/GSG/Tasks/choosingcompartments.htm?Highlight=creating%20a%20new%20compartment#).

### **2. Enter the following:**

**Name**: Enter a name for the gateway VCN subnet. The name doesn't have to be unique, and it cannot be changed later in the Console (but you can change it with the API). Avoid entering confidential information.

**Regional or Availability Domain-Specific**: Select **Regional** (recommended), which means the subnet spans all availability domains in the region. Later when you launch an instance, you can create it in any availability domain in the region.

**CIDR Block**: A single, contiguous CIDR block within the VCN's CIDR block. For example: *172.16.0.0/24*. You cannot change this value later.

**Route Table**: Select the default route table.

**Private or public subnet**: Select **Public Subnet**, which means instances in the subnet can optionally have public IP addresses.

**Use DNS Hostnames in this Subnet**:This option is available only if you provided a DNS label for the VCN during creation. If you want this subnet's instances to have DNS hostnames (which can be used with the built-in DNS capability in the VCN), select the check box for **Use DNS Hostnames in this Subnet**. Then you may specify a DNS label for the subnet, or the Console will generate one for you. The dialog box will automatically display the corresponding DNS Domain Name for the subnet.

**DHCP Options**: Select the default set of DHCP options.

**Security Lists**: Make sure the default security list is selected (the default).

**Tags**: Leave as is. You can add tags later if you want.

### <span id="page-48-0"></span>**3. Click Create Subnet.**

Your compartment is then created and displayed on the **Subnets** page.

# **Create an Internet Gateway to Allow Traffic to the Internet**

(Optional) Follow this procedure to create an internet gateway to allow traffic to the internet.

**Note -** This procedure may not be required for certain customers. Some customers may opt to use a NAT gateway instead (but there can then be no inbound connectivity from the Internet until SSLVPN is connected.)

To create the internet gateway, perform the following steps in the your new compartment:

### **1. While viewing the VCN, under Resources, click Internet Gateways.**

**Note -** For more information, refer to the relevant OCI documentation [here](https://docs.cloud.oracle.com/iaas/Content/Network/Tasks/scenarioa.htm#).

### **2. Click Create Internet Gateway.**

### **3. Enter the following:**

**Name**: Enter a name for the internet gateway. The name doesn't have to be unique, and it cannot be changed later in the Console (but you can change it with the API). Avoid entering confidential information.

**Create in Compartment**: Leave as is.

**Tags**: Leave as is. You can add tags later if you want.

### **4. Click Create Internet Gateway.**

Your compartment is then created and displayed on the **Internet Gateways** page. It's already enabled, but you must add a route rule that allows traffic to flow to the gateway.

# <span id="page-49-0"></span>**Update the Default Route Table for the VCN**

Follow this procedure to update the default route table for the VCN to direct traffic to:

- Other subnets containing customer assets;
- The internet.

The default route table starts out with no rules. In this procedure you add a rule that routes all traffic destined for addresses outside the VCN to the internet gateway. The existence of this rule also enables inbound connections to come from the internet to the subnet, through the internet gateway. You use security list rules to control the types of traffic that are allowed in and out of the instances in the subnet (see the next task).

No route rule is required in order to route traffic within the VCN itself.

To update the default route table for the VCN, perform the following steps in the your new compartment:

**1. While viewing the VCN, under Resources, click Route Tables.**

**Note -** For more information, refer to the relevant OCI documentation [here](https://docs.cloud.oracle.com/iaas/Content/Network/Tasks/scenarioa.htm#).

### **2. Click Add Route.**

### **3. Enter the following:**

**Target Type**: Internet Gateway.

**Destination CIDR block:** 0.0.0.0/0 (which means that all non-intra-VCN traffic that is not already covered by other rules in the route table goes to the target specified in this rule.)

**Compartment**: The compartment where the internet gateway is located.

**Target**: The internet gateway you created.

### **4. Click Add Route Rule.**

The default route table now has a rule for the internet gateway. Because the subnet was set up to use the default route table, the resources in the subnet can now use the internet gateway. The next step is to specify the types of traffic you want to allow in and out of the instances you later create in the subnet.

# <span id="page-50-0"></span>**Update the Default Security List for the VCN**

Follow this procedure to update the default security list for the VCN to allow necessary traffic.

Earlier you set up the subnet to use the VCN's default security list. Now you add security list rules that allow the types of connections that the instances in the VCN will need.

**Note -** Some customers may wish to explicitly allow only the protocols/ports listed in [Oracle](https://docs.oracle.com/en/engineered-systems/advanced-support-gateway/security/index.html) [Advanced Support Gateway Security Guide](https://docs.oracle.com/en/engineered-systems/advanced-support-gateway/security/index.html).

To update the default security list for the VCN, perform the following steps in the your new compartment:

**1. While viewing the VCN, under Resources, click Security Lists.**

**Note -** For more information, refer to the relevant OCI documentation [here](https://docs.cloud.oracle.com/iaas/Content/Network/Tasks/scenarioa.htm#).

- **2. Click the default security list to view its details. By default, you land on the Ingress Rules page.**
- **3. Click Add Ingress Rule.**
- **4. To enable inbound connections for HTTPS (TCP port 443), enter the following: Stateless**: Unselected (this is a stateful rule.)

**Source Type**: *CIDR*. **Source CIDR**: 0.0.0.0/0 **IP Protocol**: TCP **Source Port Range**: All **Destination Port Range**: 443

- **5. Click Add Ingress Rule.**
- **6. Use the above steps to add a stateful ingress rule for any subnets with customer assets for the protocols/ports listed in [Oracle Advanced Support Gateway](https://docs.oracle.com/en/engineered-systems/advanced-support-gateway/security/index.html) [Security Guide](https://docs.oracle.com/en/engineered-systems/advanced-support-gateway/security/index.html).**
- **7. Add a stateful ingress rule for Oracle's JumpGate Host for TCP Ports 22 and 443.**

# <span id="page-51-0"></span>**Create a New Compute Instance Using the Gateway Custom Image**

Follow this procedure to create a new compute instance using the Gateway custom image.

To create a new compute instance using the Gateway custom image, perform the following steps in the OCI web user interface:

### **1. Open the navigation menu.**

Under **Core Infrastructure**, go to **Compute** and click **Instances**. Choose the Compartment you require for the gateway and then click **Create Instance**.

**Note -** For more information, refer to the relevant OCI documentation [here](https://docs.cloud.oracle.com/iaas/Content/Compute/Tasks/launchinginstance.htm?Highlight=create%20an%20instance).

### **2. Specify the resources.**

In the **Create Compute Instance** dialog box, you specify the resources to use for your instance. By default, your instance launches in the current compartment, and the resources you choose also come from the current compartment.

In the **Create Compute Instance** dialog box, specify the following:

- **Name your instance:** The name for the instance. You can add or change the name later. The name doesn't need to be unique; an Oracle Cloud Identifier (OCID) uniquely identifies the instance.
- **Select an availability domain for your instance**: Select an Availability Domain based on current AD usage in your tenancy.
- **Choose an operating system or image source**: The source of the image to use for booting the instance. When you click Change Image Source, the Browse All Images dialog box opens with the operating system or image source options.

Choose **Custom Images**, then **Select your image**, and choose the image from the saved location.

- **Choose instance type**: Select **Virtual Machine**.
- **Choose instance shape:** Choose the instance shape based on the standard gateway requirements (VM.Standard2.4.)

See ["Minimum System Requirements" on page 12](#page-6-0) for more information about the gateway requirements.

- **Configure boot volume:** Select the default.
- Add SSH key: Do not choose an SSH key.
- **Configure networking**: The network details for the instance. In this section, you configure the following:
- **Virtual Cloud Network Compartment**: The compartment containing the network in which to create the instance.
- **Virtual Cloud Network**: The VCN created for the gateway.
- **Subnet Compartment**: The subnet compartment created for the gateway.
- **Subnet**: The subnet created for the gateway.
- **Show Advanced Options**: Advanced networking and management options.
	- On the **Networking** tab, select **Private IP Address**.

Choose a private IP address for the gateway from the subnet (this will be the static IP of the Gateway used for monitoring.)

■ On the **Networking** tab, select **Assign public IP address:**.

### **3. Click Create.**

After the instance is provisioned, details about it appear in the instance list. To view additional details, including public and private IP addresses, click the instance name.

## <span id="page-52-0"></span>**Connect to the Gateway Web Portal**

Once the Gateway instance is up and running, you can see its public and private IP addresses in the OCI web console as outlined in the previous section.

Follow this procedure to obtain the IP address of the gateway and connect to the gateway web portal. The IP address you use (public/private) depends on whether you are connecting from the internet or somewhere within the customer's OCI tenant.

To connect to the gateway web portal:

### **1. Open the navigation menu.**

Under **Core Infrastructure**, go to **Compute** and click **Instances**.

**Note -** For more information, refer to the relevant OCI documentation [here](https://docs.cloud.oracle.com/iaas/Content/Compute/Tasks/launchinginstance.htm?Highlight=create%20an%20instance).

### **2. Select your gateway instance.**

The *custadmin* section of the Gateway installation has already been completed.

### **3. Navigate to the IP address of the gateway (in the format https://<IP address>) to complete the Gateway activation and software installation.**

See ["Installing and Activating the Gateway" on page 21.](#page-15-0)